## **Orientações para Adesão ao Cadastro Único e Solicitação de Bolsas**

#### **1 - Entrar no site do Campus: [https://www.ifsudestemg.edu.br/ santosdumont](https://www.ifsudestemg.edu.br/santosdumont)**

#### **2- Seguir os passos: Estudante, S**istemas e SIGAA. Veja abaixo:

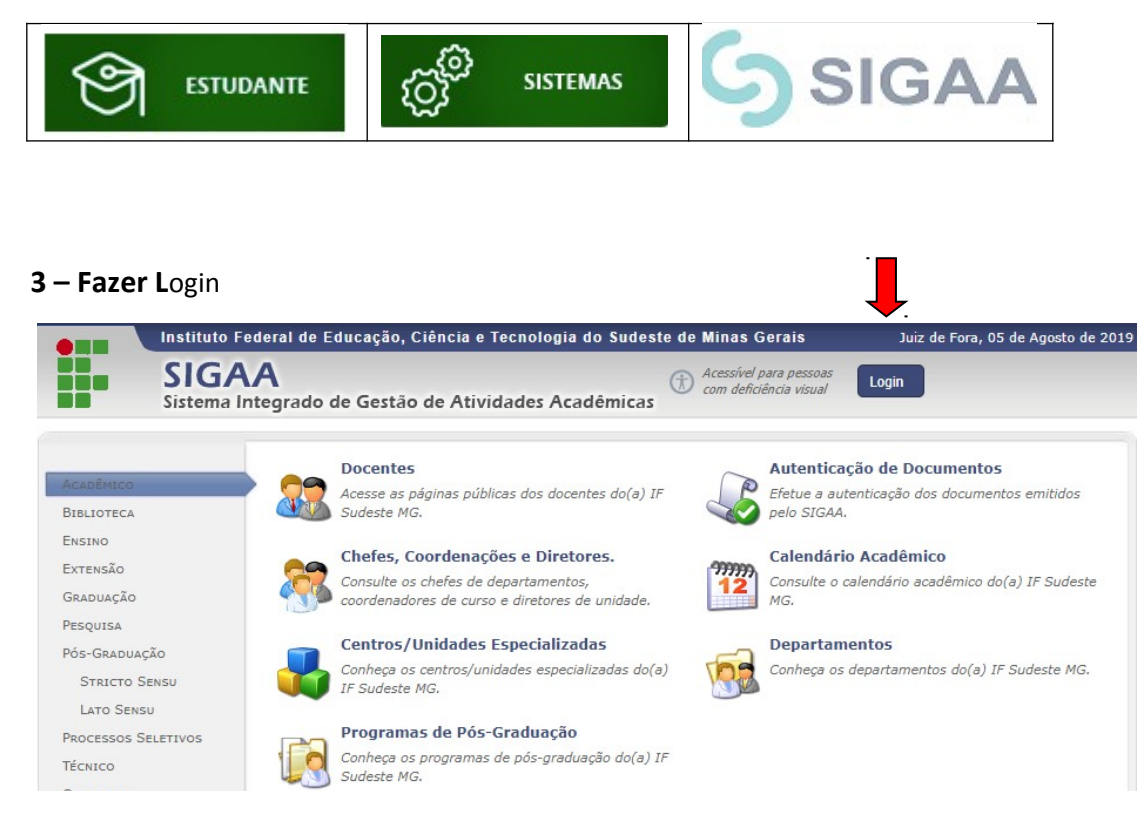

#### **4 – Se o aluno tiver cadastro acessar o sistema com CPF e Senha**.

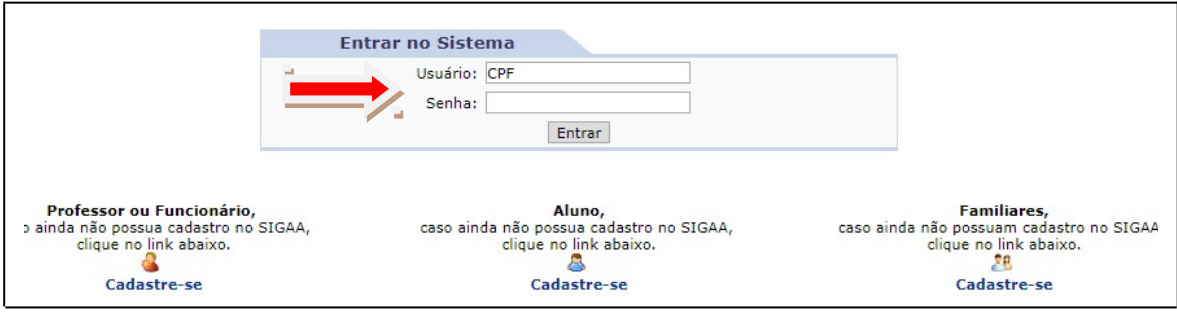

#### 5- Se ainda não tiver cadastrado entrar como Aluno – Cadastre-se

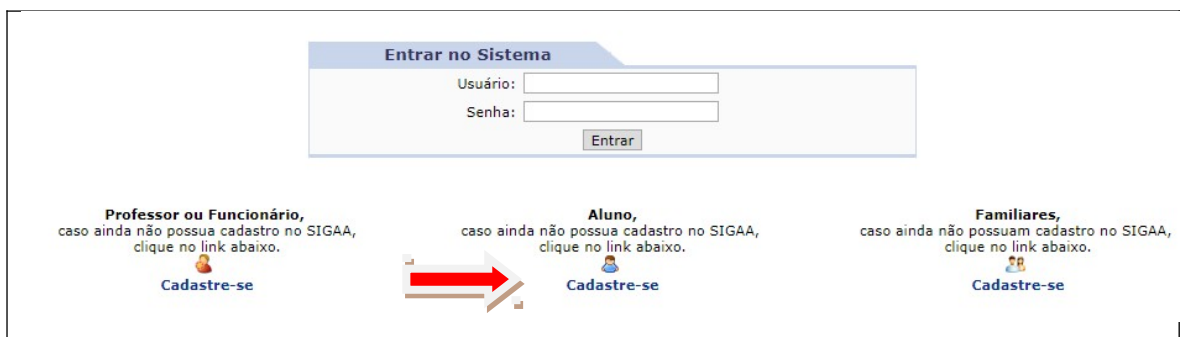

#### **6- Preencher com seus dados.**

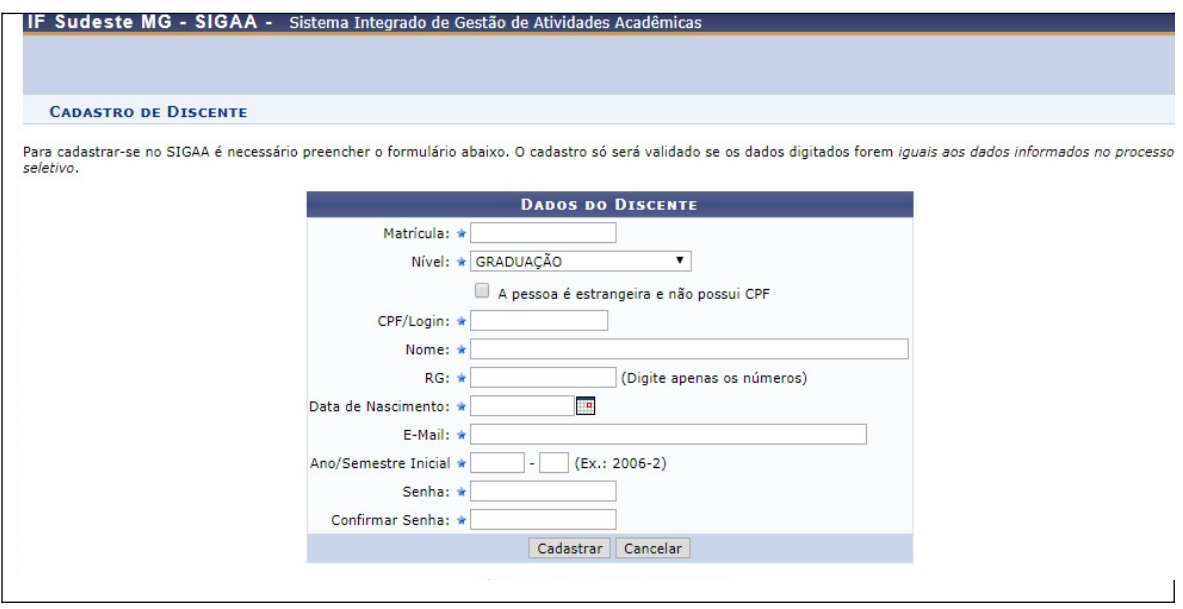

## 7 – **Após cadastro finalizado acesse o sistema com seu Login (CPF) e senha.**

## **1ª ETAPA: Aderir ao Cadastro Único**

### **8- Opção Bolsas – Clique em 'Aderir ao Cadastro'**

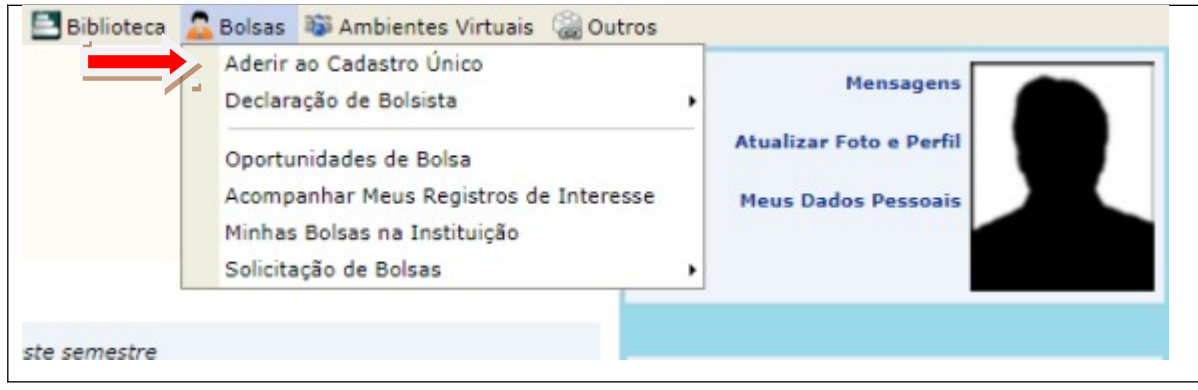

**9 - Leia as instruções e marcar a opção: Eu li e concordo os termos acima citados. CONTINUAR**.

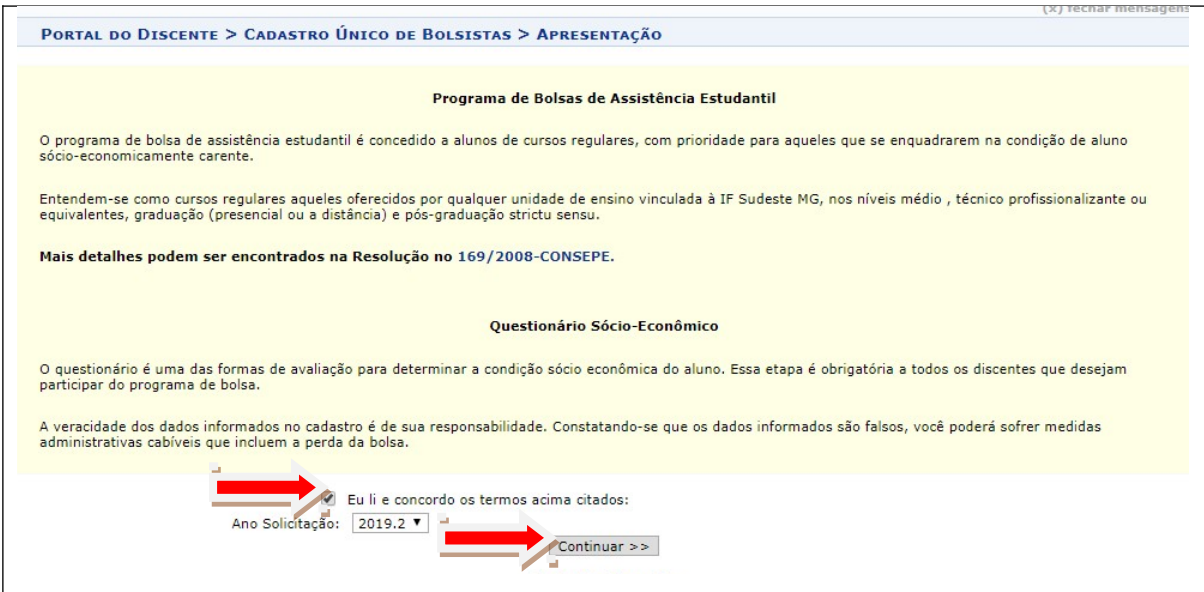

**10 – Preencher os dados abaixo. As alternativas com \* (azul) são obrigatórias. GRAVAR PERFIL.**

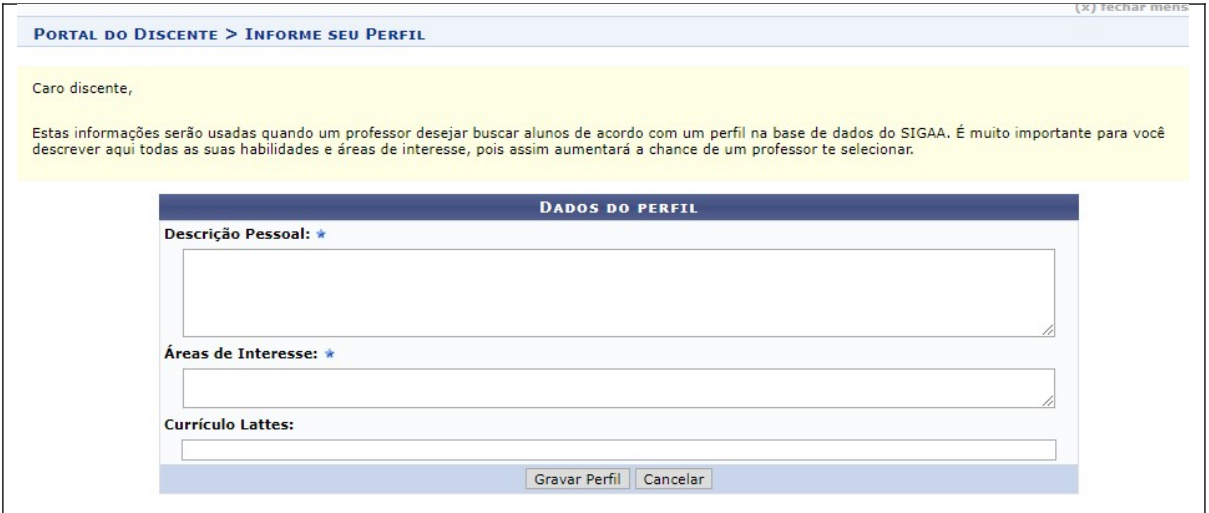

#### **11 – Confira seu endereço e** CONTINUAR.

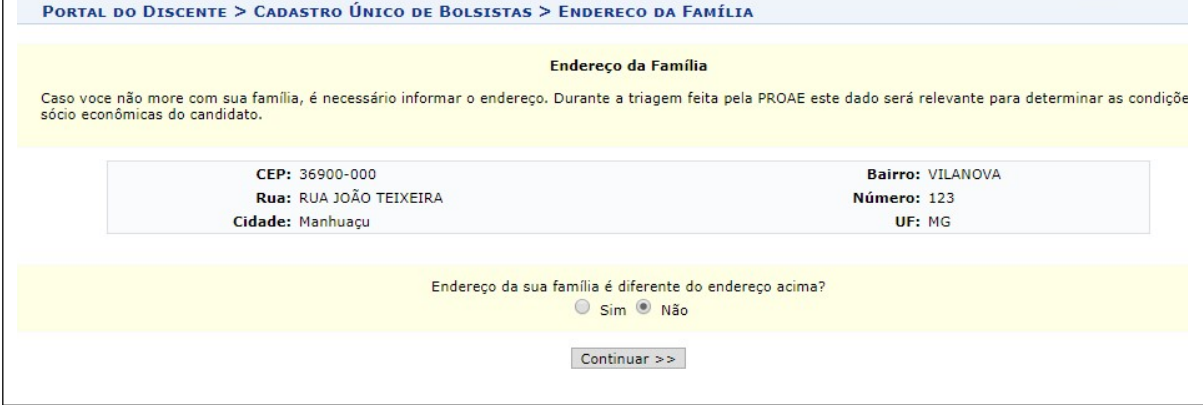

**12 – Responda todas as questões do questionário com bastante atenção. Tenha em mãos todos os documentos obrigatórios.**

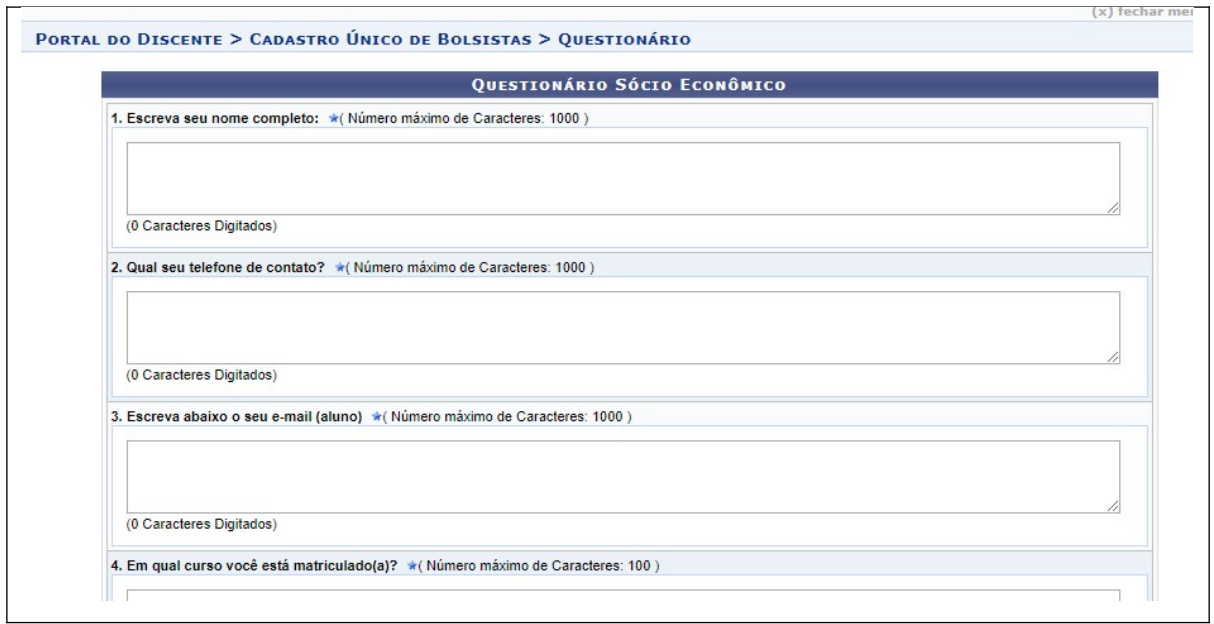

## **13 – No final do questionário CONFIRME sua Inscrição**:

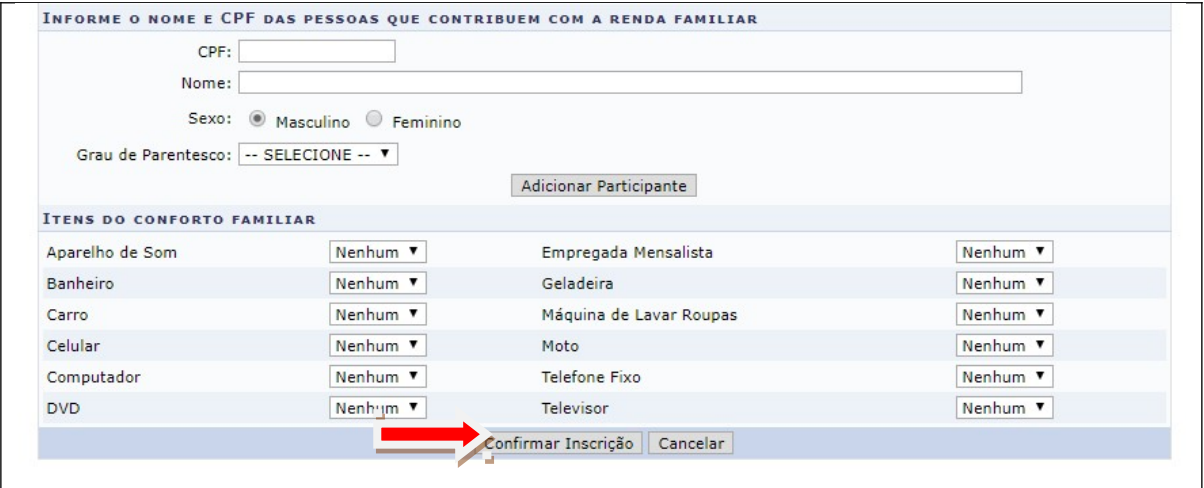

### **2ª ETAPA: SOLICITAR BOLSAS.**

## **14 - Opção Bolsas –** Solicitação de Bolsa

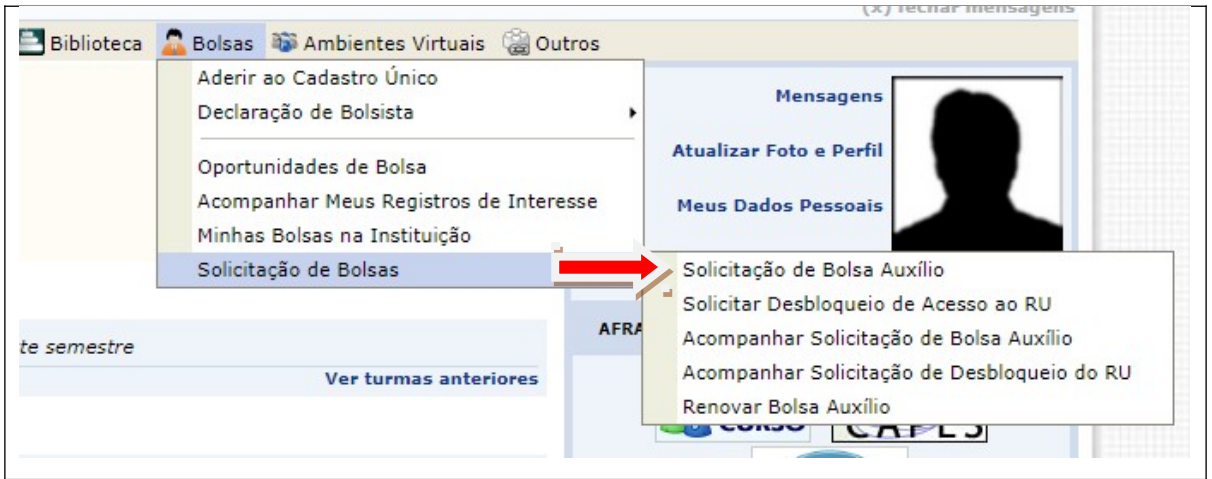

## **15 – Solicitar a modalidade de atendimento pretendida. CONTINUAR**

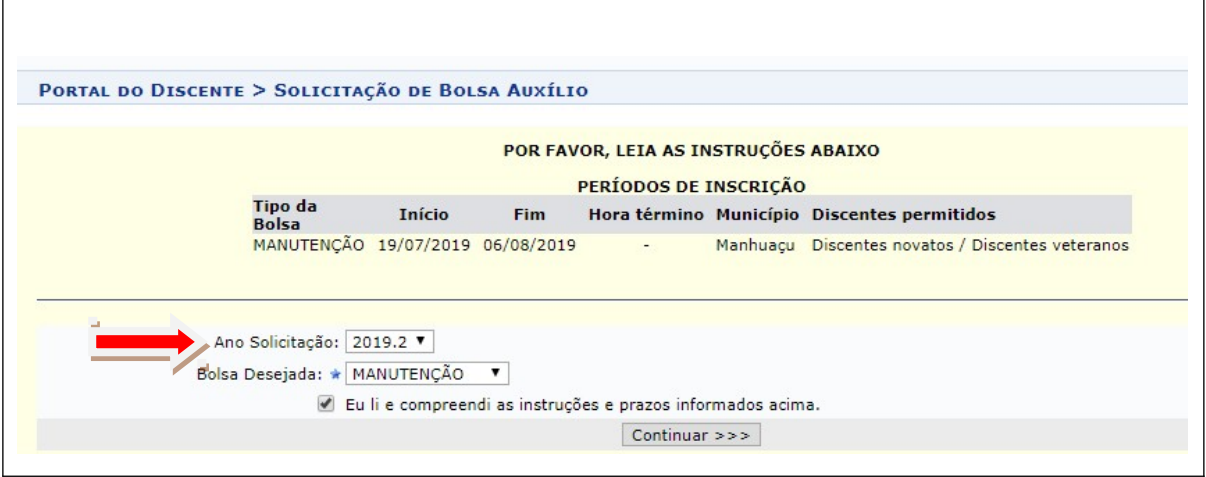

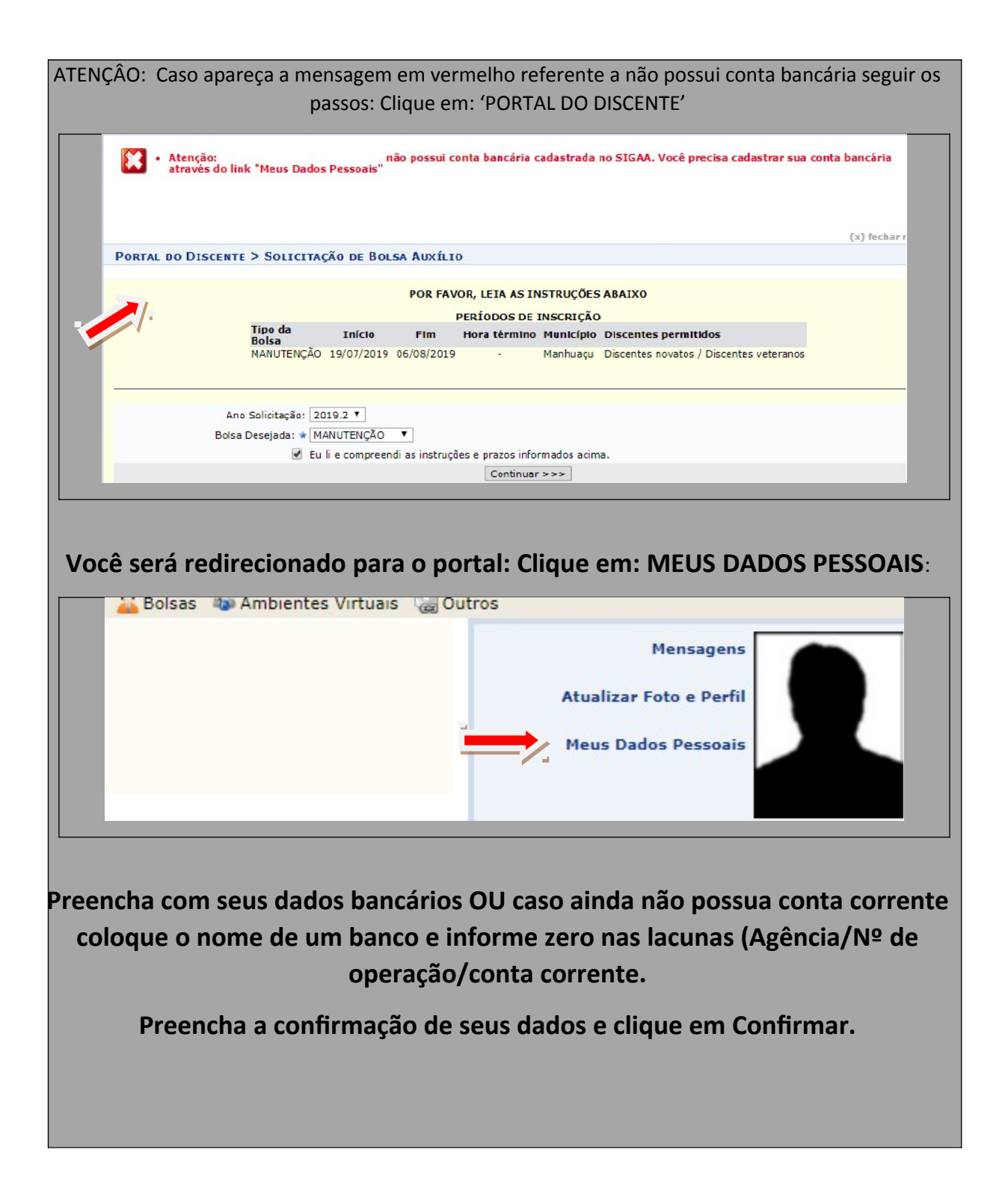

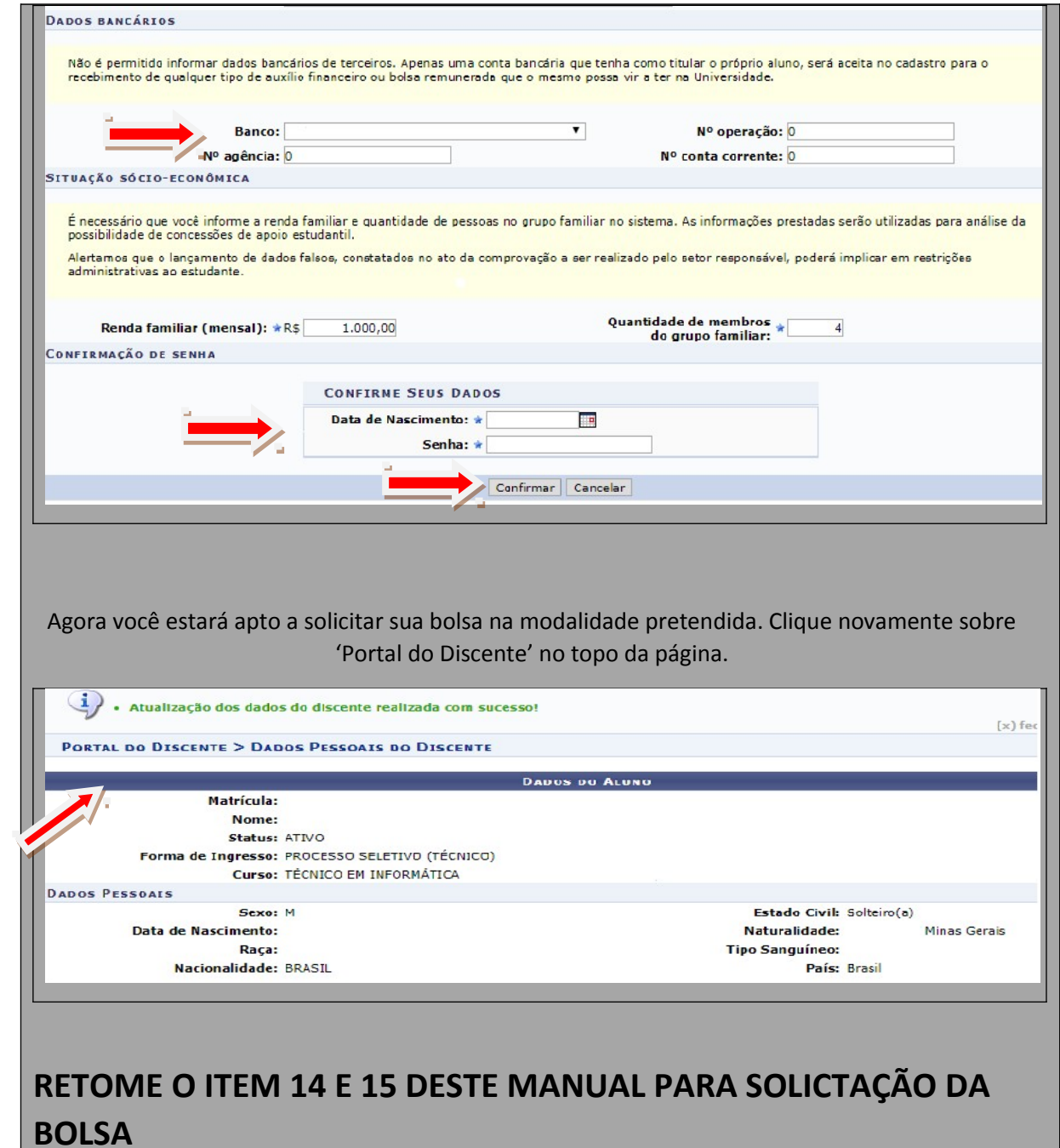

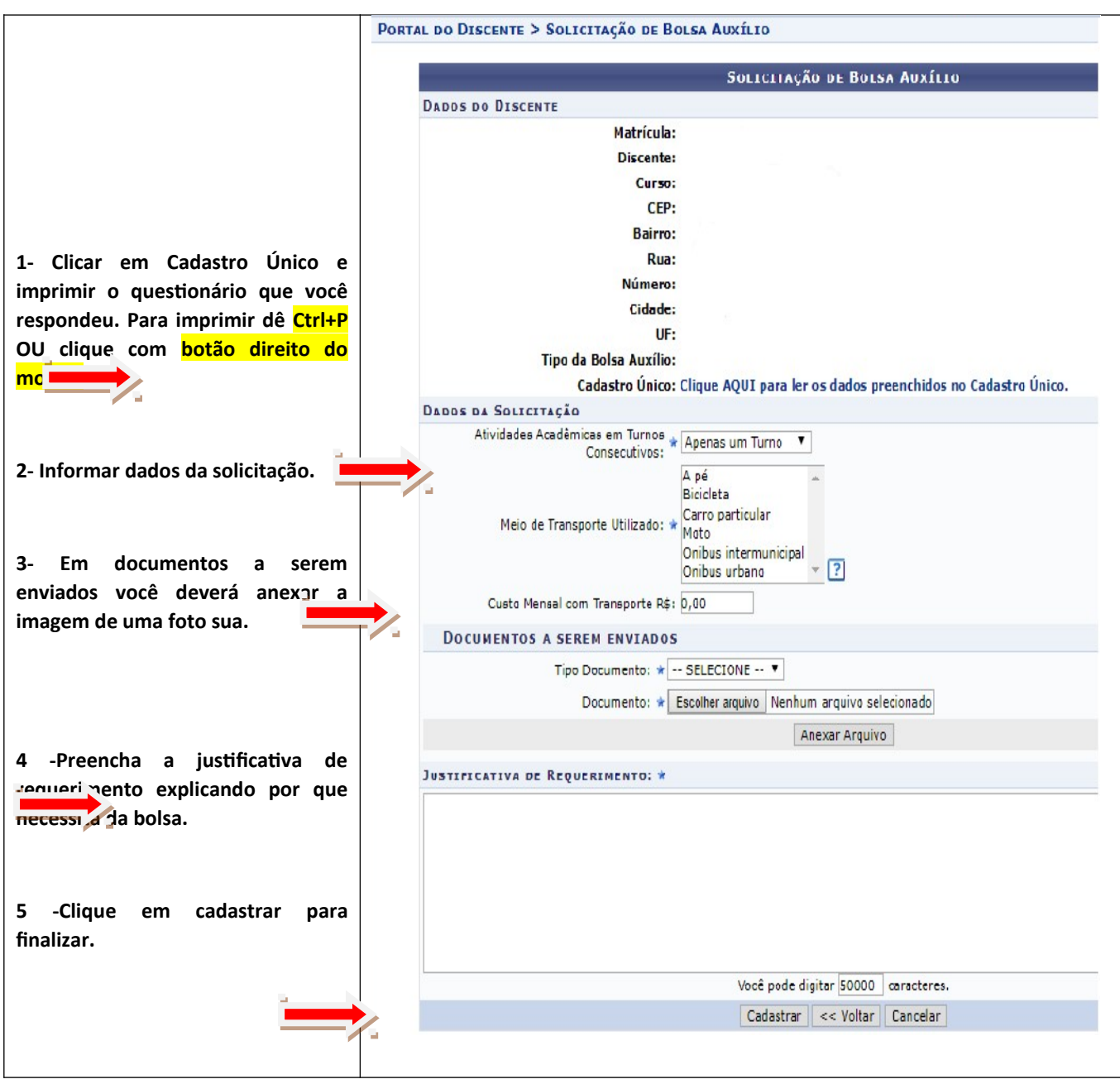

**16 – Solicitação da bolsa auxílio**

## **17 - IMPRIMA seu comprovante para ser entregue junto com os documentos obrigatórios.**

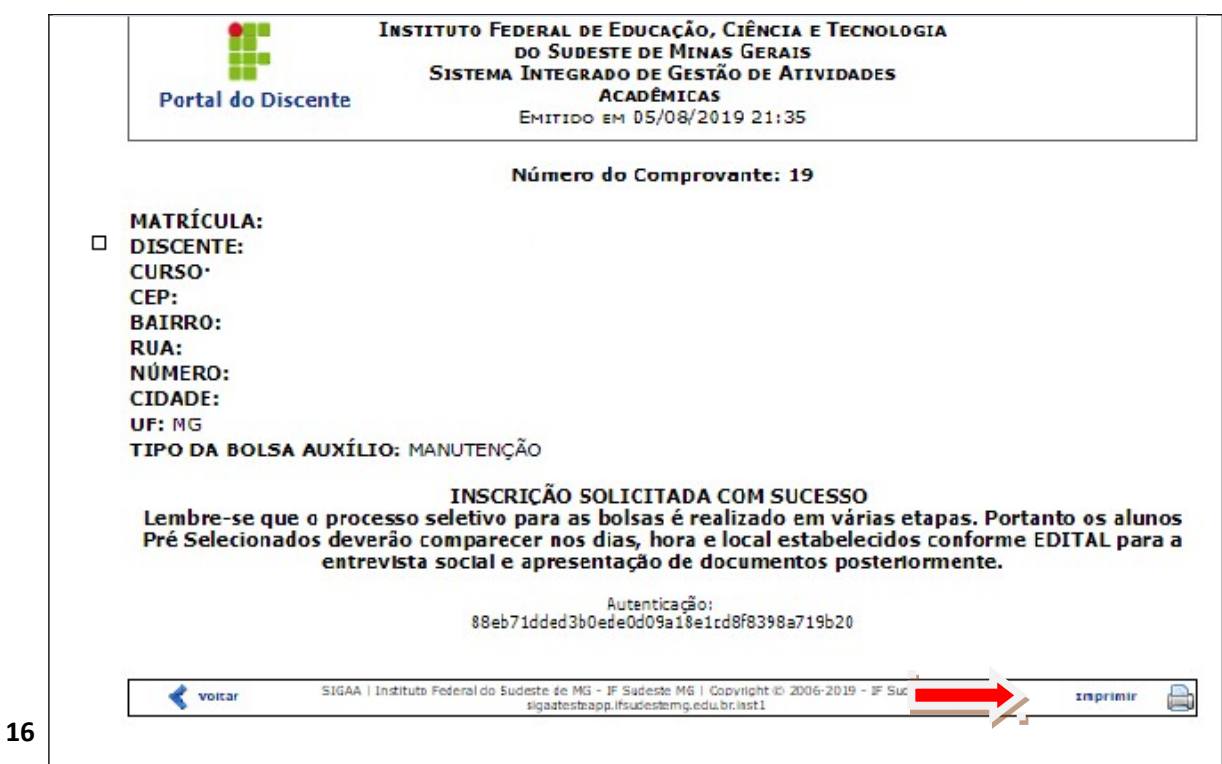

# **ATENÇÃO: Caso você queira solicitar outras modalidades:**

# **Volte ao item 15 e faça novo pedido.**